# Kurzanleitung

## Komponenten des Analysegeräts

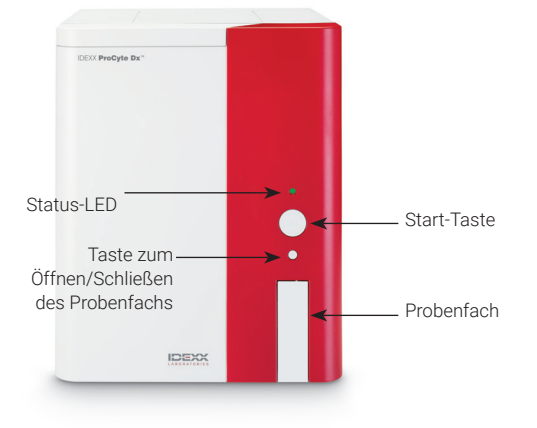

## Probenröhrchenadapter

Bevor Sie mit der Entnahme einer Patientenprobe und ihrer Verarbeitung im ProCyte Dx\*-Analysegerät beginnen, stellen Sie sicher, dass der korrekte Röhrchenadapter im Probenfach des Analysegeräts geladen ist. Das ProCyte Dx-Analysegerät verfügt über drei Probenröhrchenadapter, damit Sie bei Bedarf verschiedene Röhrchengrößen verwenden können.

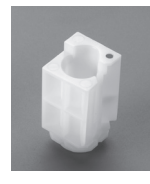

#### **Standardadapter**

Zur Verwendung mit Standardröhrchen mit einem Durchmesser von 13 x 75 mm (wie z. B. VetCollect\*-Röhrchen und Greiner Bio-One\* Vacuette\*-Röhrchen 13 x 75 mm mit Hemogard-Verschluss)

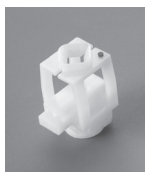

#### **Microadapter**

Zur Verwendung mit Mikroröhrchen in den folgenden Größen: 10,25 x 50 mm, 10,25 x 64 mm oder 1,3 ml (wie z. B. 1,3-ml-Sarstedt-Röhrchen) **Wichtig:** Die Kappe des Probenröhrchens vor der Analyse entfernen.

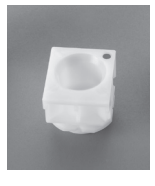

#### **QC-Adapter**

Zur Verwendung mit *e*-CHECK\* (XS) Blutproben zur Qualitätskontrolle.

## Erforderliches Probenvolumen

ProCyte Dx ist mit vielen verschiedenen Entnahmeröhrchen kompatibel. Da je nach Röhrchentyp unterschiedliche Probenvolumen erforderlich sind (für VetCollect-Röhrchen wird beispielsweise eine 1-ml-Probe benötigt, wohingegen für Sarstedt-Mikroröhrchen mindestens eine 1,3-ml-Probe erforderlich ist), ist es wichtig, dass die jeweiligen Herstellerangaben befolgt werden, um Folgendes sicherzustellen:

- + Das richtige EDTA-Proben-Verhältnis.
- + Das Röhrchen ist nicht zu voll, was zu einer Gerinnung oder Verklumpung führen kann.
- + Das Röhrchen ist nicht zu wenig befüllt, was zu morphologischen Veränderungen führen kann, wie z. B. zu einer Schrumpfung (Krenation) der roten Blutkörperchen (ERY).

### Verarbeiten einer Patientenprobe

- 1. Starten Sie die Probenanalyse an der IDEXX VetLab\* Station (weitere Informationen hierzu finden Sie in der *Bedienungsanleitung der IDEXX VetLab Station*).
- 2. Nachdem Sie im Bildschirm "Geräte auswählen" die Patientendaten und den Probentyp bestätigt haben, tippen Sie auf das **ProCyte Dx**-Symbol und dann auf **Durchführen**.
- 3. Lesen Sie die Anweisungen auf dem Bildschirm und tippen Sie auf **OK**.
- 4. Vergewissern Sie sich, dass ein geeigneter Röhrchenadapter im Probenfach eingesetzt ist.
- 5. Vermischen Sie die Probe mit dem Antikoagulans, indem Sie das Röhrchen 10-mal vorsichtig umdrehen und dann sofort in das Probenfach einsetzen.

**Wichtig:** Wenn Sie den Microadapter verwenden, müssen Sie vor dem Einsetzen des Röhrchens in den Adapter die Kappe entfernen.

6. Drücken Sie am Analysegerät auf die **Start**-Taste. Das Probenfach schließt sich automatisch und das Analysegerät beginnt mit der Verarbeitung der Probe.

# Verlassen des Standby-Modus

Das Analysegerät wechselt täglich zu einem vom Benutzer definierten Zeitpunkt in den Standby-Modus (weitere Informationen zu diesen Zeiteinstellungen finden Sie in der *Bedienungsanleitung des IDEXX ProCyte Dx-Hämatologie-Analysegerätes*) oder wenn das ProCyte Dx-Analysegerät 11 Std. und 45 Min. lang nicht in Betrieb ist.

Um den Standby-Modus zu verlassen, tippen Sie im Hauptmenü der IDEXX VetLab\* Station auf das **ProCyte Dx**-Symbol (das Symbol befindet sich im Status "Arbeitet" oder "Bereit") und

danach auf **OK**, um zu bestätigen, dass Sie den Standby-Modus verlassen möchten.

### **Hinweise:**

- + Das Verlassen des Standby-Modus dauert ungefähr 8 Minuten.
- + Wenn Sie das Analysegerät an einem Tag voraussichtlich nicht verwenden werden, belassen Sie es im Standby-Modus, um das Reagenz zu erhalten.
- + Das Analysegerät kann bis zu 1 Woche lang im Standby-Modus verbleiben. Um Luftblasenbildung und Kristallisierung während längerer Betriebspausen zu verhindern, muss das System vollständig abgeschaltet werden.

## Durchführen der monatlichen Spülung

Sie werden jeweils 30 Tage nach der letzten Spülung dazu aufgefordert, die monatliche Spülung durchzuführen. Dieser Vorgang dauert ca. 25 Minuten.

- 1. Tippen Sie im Hauptmenü auf das **ProCyte Dx**-Symbol.
- 2. Tippen Sie auf **ProCyte Dx-Diagnose** und dann auf Monatliche Spülung. Das Meldungsfenster "Monatliche Spülung" wird angezeigt und das Probenfach des ProCyte Dx\*-Analysegeräts wird geöffnet.
- 3. Lesen Sie die Meldung und stellen Sie sicher, dass die für den Vorgang erforderliche Zeit keine Auswirkungen auf Ihren Arbeitsablauf hat.
- 4. Wenn Sie kein IDEXX Hydro-Clean zur Verfügung haben, müssen Sie eine 5%ige Bleichmittellösung herstellen:
	- + Wenn Sie reines, gefiltertes Clorox\* Bleichmittel mit 6 % Natriumhypochlorit verwenden, mischen Sie 2,5 ml Bleichmittel mit 0,5 ml entionisiertem/destilliertem Wasser.
	- + Wenn Sie reines, gefiltertes Clorox Bleichmittel mit 7,5 % Natriumhypochlorit verwenden, mischen Sie 2,0 ml Bleichmittel mit 1,0 ml entionisiertem/destilliertem Wasser.

**Wichtig:** Es darf nur gefiltertes, unparfümiertes Bleichmittel ohne Tenside verwendet werden. Es dürfen keine gelartigen, hocheffizienten, für die Außenanwendung vorgesehenen, parfümierten oder dickflüssigen Bleichmittel im Analysegerät verwendet werden.

5. Geben Sie 2 ml IDEXX Hydro-Clean (oder 2 ml der 5%igen Bleichmittellösung) in ein Röhrchen von 13 x 75 mm (unbehandelt oder mit EDTA behandelt und gespült) und setzen Sie das Röhrchen in den Standardadapter und anschließend in das Probenfach des Analysegeräts ein.

- 6. Tippen Sie auf **OK**.
- 7. Drücken Sie auf die **Start**-Taste am Analysegerät, um die monatliche Spülung zu starten. Das ProCyte Dx-Symbol im Hauptmenü erscheint mit dem Status "Arbeitet" und einem Fortschrittsbalken, der den Fortschritt der monatlichen Spülung in % anzeigt.
- 8. Führen Sie eine Qualitätskontrolle auf Ihrem Analysegerät durch (siehe die Anweisungen unten).

## Hinzufügen einer Qualitätskontrollcharge

- 1. Tippen Sie im Hauptmenü auf das **ProCyte Dx**-Symbol.
- 2. Tippen Sie auf **Qualitätskontrolle** und dann auf **QC-Charge hinzufügen**.
- 3. Falls Sie über einen Barcodeleser verfügen, scannen Sie den ersten Barcode der Packungsbeilage von *e*-CHECK\* (XS). Falls Sie nicht über einen Barcodeleser verfügen, geben Sie den Barcode in das Textfeld **Geben Sie einen Qualitätskontroll-Barcode ein** ein und tippen Sie dann auf **Weiter.**
- 4. Wiederholen Sie **Schritt 3** für die restlichen Barcodes. Nach Eingabe aller Barcodes werden die Barcodes im Gruppenfeld "Qualitätskontroll-Barcodes" angezeigt. Wenn ein Barcode erfolgreich eingegeben wurde, erscheint auf der linken Seite des Barcodes ein grüner Haken. Wenn der Barcode ungültig ist (weil er nicht existiert oder abgelaufen ist), erscheint auf der linken Seite des Barcodes ein rotes X und es wird unter Umständen eine Fehlermeldung angezeigt.
- 5. Tippen Sie auf **Weiter**. Die QC-Charge wird nun auf dem Bildschirm "Qualitätskontrolle" angezeigt.

## Durchführen einer Qualitätskontrolle

- 1. Tippen Sie im Hauptmenü auf das **ProCyte Dx**-Symbol.
- 2. Tippen Sie auf **Qualitätskontrolle**.
- 3. Wählen Sie die zu verwendende ProCyte Dx-QC-Charge und das Level aus und tippen Sie dann auf **QC durchführen**. **Hinweis:** Falls keine gültigen QC-Chargen verfügbar sind, fügen Sie eine neue QC-Charge hinzu.
- 4. Bringen Sie ein *e*-CHECK (XS) Fläschchen für mindestens 15 Minuten auf Raumtemperatur (18–25 °C). Die Temperatur des Fläschchens sollte die Raumtemperatur nicht überschreiten. **Hinweis:** Erwärmen Sie das Fläschchen nicht mit den Händen.
- 5. Überprüfen Sie den sicheren Sitz der Kappe und drehen Sie das *e*-CHECK (XS) Fläschchen mehrmals vorsichtig um, um den Inhalt zu mischen, bis sich das Zellsediment am Boden des Fläschchens vollständig aufgelöst hat. **Hinweis:** Geben Sie die *e*-CHECK (XS) Lösung nicht in einen Misch- oder Schwenkapparat.
- 6. Tippen Sie auf **Weiter.** Das ProCyte Dx-Probenfach öffnet sich.
- 7. Vergewissern Sie sich, dass der QC-Adapter in das Probenfach eingesetzt ist.
- 8. Platzieren Sie das *e*-CHECK (XS) Fläschchen sofort im Röhrchenadapter.
- 9. Tippen Sie auf **OK**. Das Hauptmenü der IDEXX VetLab Station wird angezeigt.
- 10. Drücken Sie am Analysegerät auf die **Start**-Taste.
- 11. Wenn das *e*-CHECK (XS) Fläschchen weniger als 1 Stunde lang bei Raumtemperatur aufbewahrt wurde, stellen Sie es zurück in den Kühlschrank.

**Hinweis:** Nach dem Durchstechen der Kappe bleibt die *e*-CHECK (XS) Lösung 14 Tage lang stabil, sofern sie jeweils nicht länger als 1 Stunde bei Raumtemperatur aufbewahrt wird.

## Ein-/Ausschalten des Analysegeräts

Es wird empfohlen, das Analysegerät, den ProCyte Dx-Computer (IPU) und die IDEXX VetLab Station einmal pro Woche auszuschalten.

**Tipp:** Wenn Sie das ProCyte Dx-Analysegerät und die IPU ausschalten, tun Sie dies bitte am Ende des Arbeitstages, bevor das Analysegerät in den Standby-Modus wechselt.

#### **So schalten Sie das Analysegerät aus:**

- 1. Tippen Sie im Hauptmenü auf das **ProCyte Dx**-Symbol.
- 2. Tippen Sie auf **ProCyte Dx ausschalten**. Das Dialogfeld "ProCyte Dx ausschalten" wird angezeigt.
- 3. Tippen Sie auf **OK**. Die IPU schaltet sich automatisch aus.
- 4. Wenn der Alarm des Analysegerätes ertönt, schalten Sie das Analysegerät mit dem Schalter auf der rechten Seite des Geräts aus.
- 5. Tippen Sie im Hauptmenü der IDEXX VetLab Station auf **Ausschalten**, um das Gerät auszuschalten.

#### **So schalten Sie das Analysegerät ein:**

- 1. Stellen Sie sicher, dass der Computer der IDEXX VetLab Station eingeschaltet ist und dass auf dem Touchscreen das Hauptmenü angezeigt wird. Tippen Sie ggf. in der oberen linken Ecke des Bildschirms auf **Hauptmenü**, um Zugriff auf das Hauptmenü zu erhalten. Das ProCyte Dx-Symbol erscheint mit dem (schwarzen) Status "Offline".
- 2. Tippen Sie auf das **ProCyte Dx**-Symbol und dann auf **ProCyte Dx einschalten.**
- 3. Wenn der Status des ProCyte Dx-Symbols im Hauptmenü von "Offline" (schwarz) zu "Arbeitet" (gelb) wechselt, schalten Sie das IDEXX ProCyte Dx-Analysegerät mit dem Schalter auf der rechten Seite des Analysegeräts ein. Das ProCyte Dx-Analysegerät führt verschiedene Selbstprüfungsverfahren durch (schlägt ein Selbstprüfungsverfahren fehl, wird eine Alarmmeldung im Hauptmenü der IDEXX VetLab Station angezeigt). Dieser Vorgang dauert ungefähr 8 Minuten.

4. Wird das Selbstprüfungsverfahren erfolgreich abgeschlossen, wechselt der Status des ProCyte Dx-Symbols im Hauptmenü zu "Bereit" (grün) und die LED am ProCyte Dx-Analysegerät leuchtet (dauerhaft) grün.

## Auswechseln des Reagenzienkits/der Färbemittel-Packung

Wenn das Reagenzienkit/die Färbemittel-Packung leer oder abgelaufen ist, wird eine Alarmmeldung angezeigt. Wenn das Reagenzienkit/die Färbemittel-Packung fast leer ist oder in Kürze abläuft, können Sie das Kit/die Packung sofort auswechseln oder angeben, dass Sie später daran erinnert werden möchten.

#### **So wechseln Sie das Reagenzienkit:**

- 1. Tippen Sie entweder in der Alarmmeldung auf **Reagenz wechseln** oder tippen Sie im Hauptmenü auf das **ProCyte Dx**-Symbol und dann auf **Kit wechseln**.
- 2. Scannen Sie den 2. Barcode auf dem neuen Reagenzienkit und tippen Sie dann auf **Fortfahren**.
- 3. Öffnen Sie ein neues Reagenzienkit, indem Sie die Abziehstreifen lösen, öffnen Sie dann das Reagenzienfach und stellen Sie das Kit neben oder unter das Analysegerät.

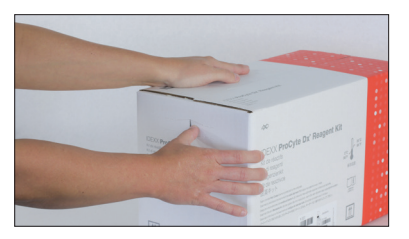

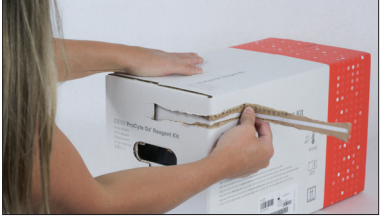

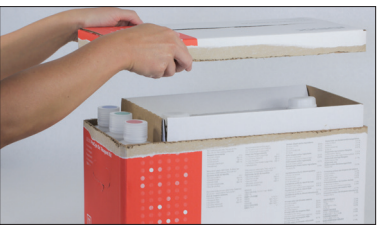

4. Entfernen Sie die Kappen von den 3 Flaschen, dem Systemverdünnungsmittel und dem Abfallbehälter (verwenden Sie hierfür ggf. den Kappenentferner aus dem Originalzubehörkit) und legen Sie diese beiseite. Vergewissern Sie sich, dass die Reihenfolge der Flaschen korrekt ist, indem Sie die Farben auf den Flaschenetiketten jeweils mit den Farben im Reagenzienfach abgleichen.

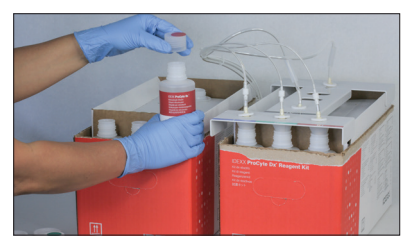

+ + + + + + + +

5. Platzieren Sie den Schnellkupplungsaufsatz auf dem Reagenzienkit. Stellen Sie dabei sicher, dass die Schlauchenden in die 3 Reagenzienflaschen, das Systemverdünnungsmittel und den Abfallbehälter eingeführt werden.

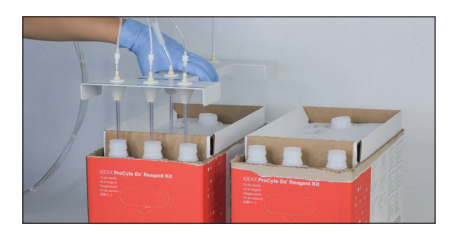

- 6. Tippen Sie auf **OK**.
- 7. Entfernen Sie vorsichtig alle Flaschen aus dem alten Reagenzienkit und entsorgen Sie den Inhalt der Flaschen gemäß den geltenden lokalen Abfallentsorgungsvorschriften. Bringen Sie die Kappen der Flaschen des neuen Reagenzienkits an den Flaschen des alten Reagenzienkits an.

#### **So wechseln Sie die Färbemittel-Packung:**

- 1. Tippen Sie entweder in der Alarmmeldung auf **Färbemittel wechseln** oder tippen Sie im Hauptmenü auf das **ProCyte Dx**-Symbol und dann auf **Färbemittel wechseln**.
- 2. Scannen Sie den zweiten Barcode auf der neuen Färbemittel-Packung und tippen Sie dann auf **Fortfahren**.
- 3. Öffnen Sie das Färbemittelfach und schrauben Sie die Kappen auf die neue Färbemittel-Packung. Stellen Sie dabei sicher, dass die Schlauchenden jeweils in den richtigen Beutel eingeführt werden **(die Kappen sind farblich gekennzeichnet, damit sie mit den Etiketten auf den Färbemittelbeuteln abgeglichen werden können)**.

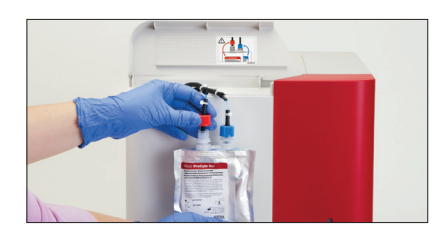

4. Setzen Sie die Färbemittel-Packung aufrecht in das Färbemittelfach ein und stellen Sie dabei sicher, dass sich die Schläuche im Inneren des Fachs an der Vorderseite der Färbemittel-Packung befinden und dass die Färbemittel-Packungen nicht gequetscht werden. Schließen Sie dann die Abdeckung.

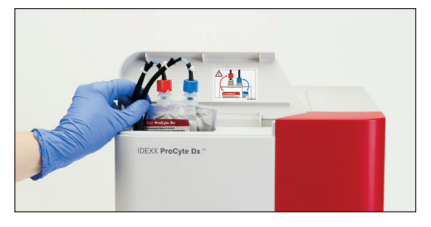

5. Tippen Sie auf **OK**, um den Vorgang abzuschließen.

#### **Technischer Kundendienst von IDEXX**

USA/Kanada: 1-800-248-2483 Europa: idexx.eu Australien: 1300 44 33 99 Neuseeland: 0800 83 85 22 Brasilien: 0800-777-7027

Lateinamerika: tecnico-latam@idexx.com China: 400-678-6682 Südkorea: 080 7979 133 Taiwan: 0800 291 018 Japan: 0120-71-4921

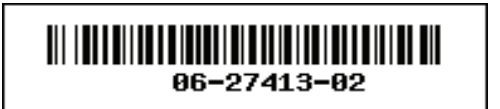

© 2023 IDEXX Laboratories, Inc. Alle Rechte vorbehalten. • 06-27413-02

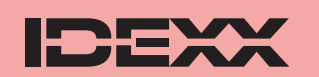

\*e-CHECK ist eine Marke von Sysmex Corporation. Clorox ist eine Marke der Clorox Company. ProCyte Dx, IDEXX VetLab und VetCollect sind Marken oder eingetragene Marken von IDEXX Laboratories, Inc. oder von Tochtergesellschaften des Unternehmens in den Vereinigten Staaten und/oder anderen Ländern. Greiner Bio-One und Vacuette sind Marken oder eingetragene Marken von C.A. Greiner & Söhne GmbH, LLC oder von Tochtergesellschaften des Unternehmens in den Vereinigten Staaten und/oder anderen Ländern.